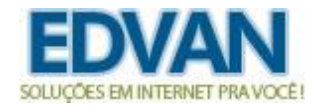

## **Addon – 2ª via de Pagamentos – v1.3**

O **Addon 2ª Via - Pagamentos** possibilita que seu cliente consulte os boletos **(já gerados e não pagos)** através do **e-mail de cadastro** permitindo que seja visualizado a **linha digitável**, faça a **visualização do boleto**, **impressão**, **recebimento do boleto (PDF) por email** e **pagamento por cartão de crédito**.

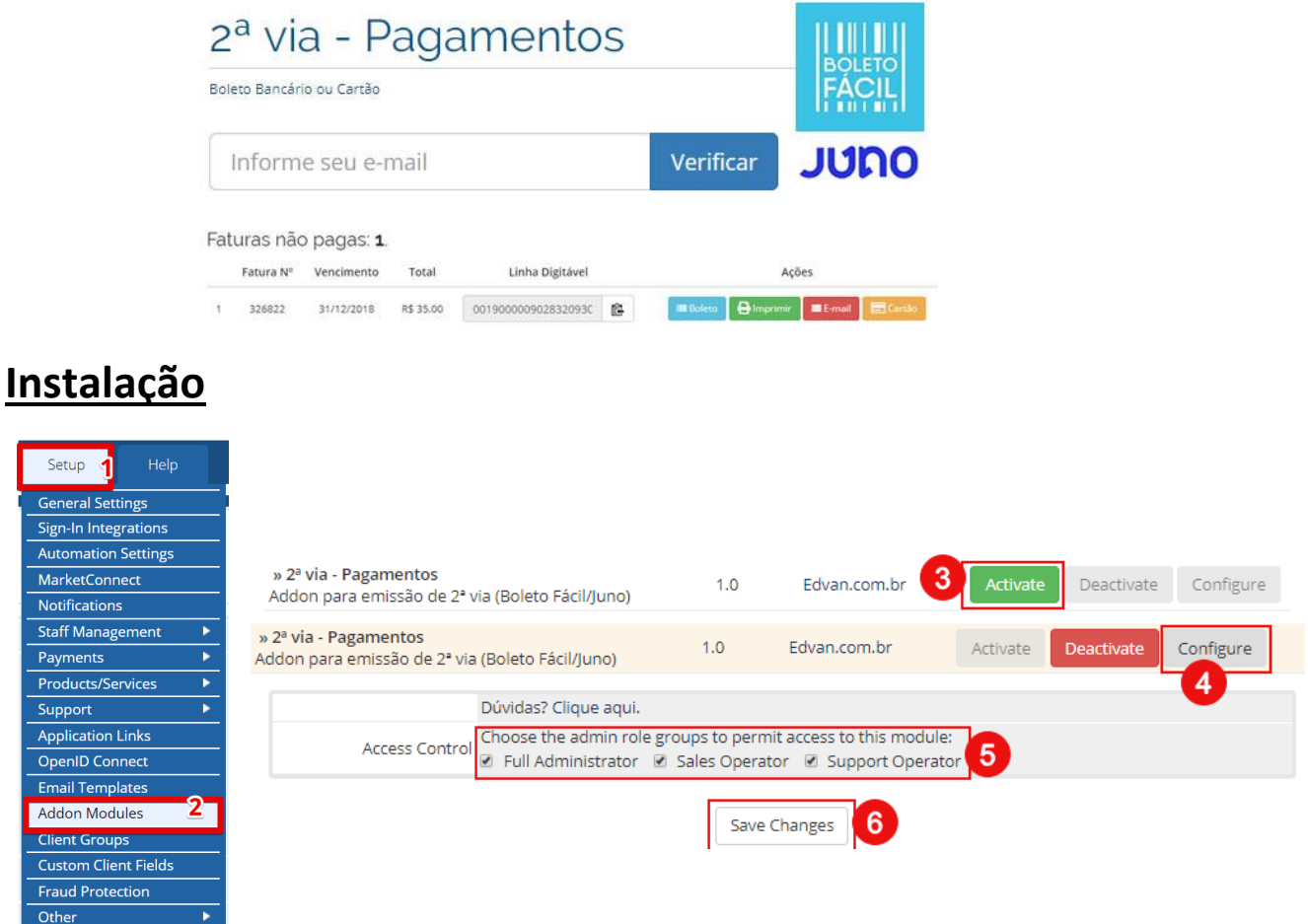

Clique no menu **(1) Configurações** >> **(2) Módulos Adicionais** localize na lista o Addon "Impedir Suspensão" e clique no botão **(3) Ativar**.

Retorne a lista e localize novamente o Addon **2ª Via - Pagamentos** e clique no botão **(4) Configurar**, determine quais **grupos (5)** terão acesso ao Addon e clique em **(6) Salvar Alterações.**

Pronto, o Addon foi instalado!

## **Funcionalidades**

Para acessar o Addon clique no Menu **Addons** >> **2ª Via – Pagamentos**.

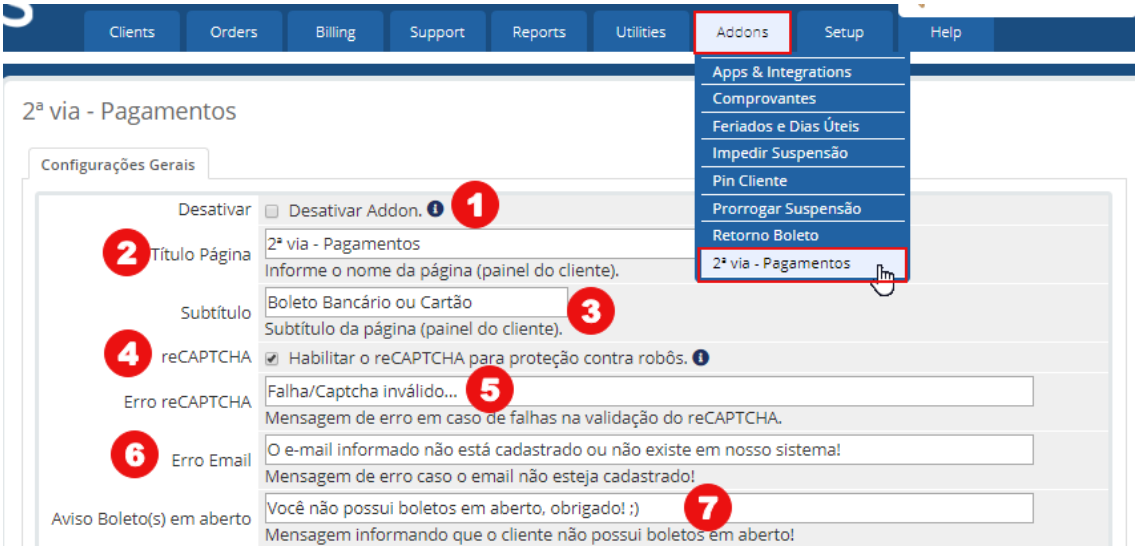

**1)** Desativar o Addon temporariamente (você poderá personalizar a mensagem **"Estamos em manutenção!"** editando o arquivo **segundavia.tpl** (linha 3)

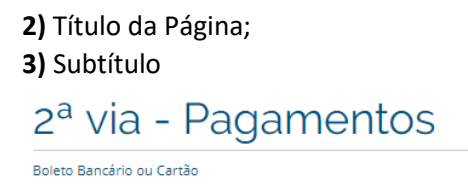

**4)** Habilitar o reCAPTCHA (será utilizado as configurações já existente do WHMCS), é recomendável deixar essa opção habilitada.

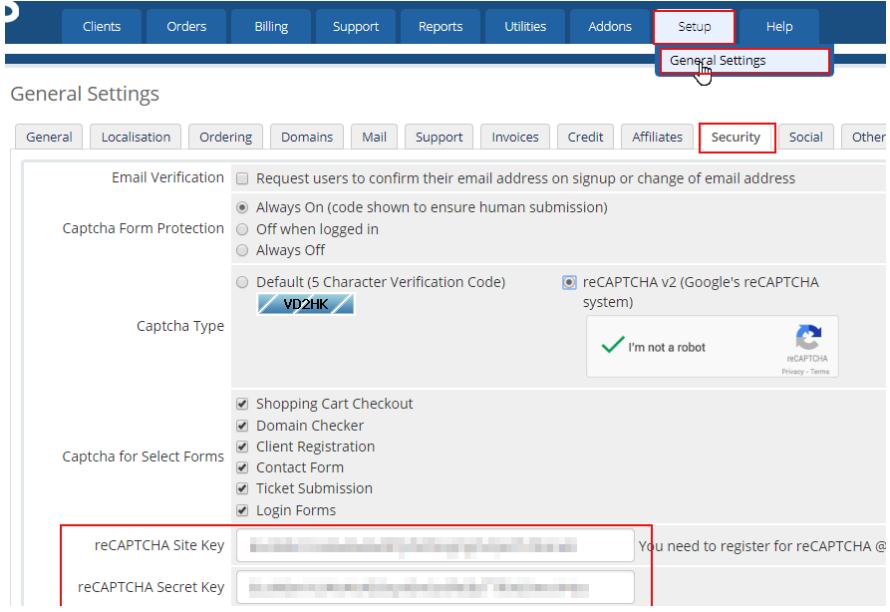

Caso tenha dúvidas consulte o suporte técnico<http://suporte.edvan.com.br/>

**5)** Em caso de erros na validação do reCAPTCHA você poderá personalizar uma mensagem. **6)** Se o e-mail informado não for de um cliente é possível fornecer uma mensagem personalizada de erro.

**7)** Se o cliente não possuir boleto em aberto, você poderá configurar um aviso personalizado.

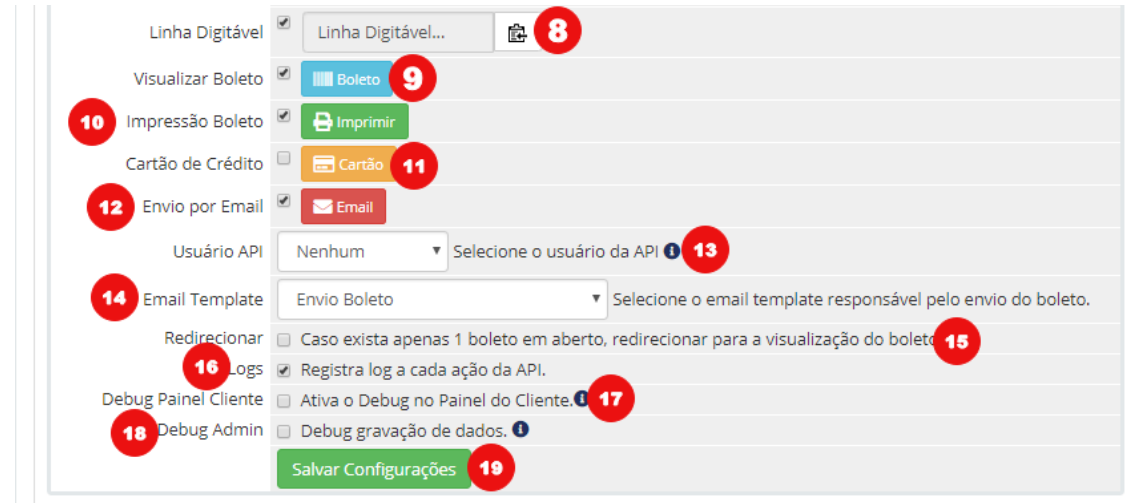

Os itens **8 às 12** corresponde as ações que seu cliente poderá escolher.

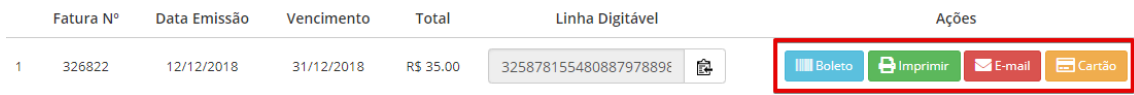

As ações são individuais, você pode habilitar/desabilitar o que desejar!

**13)** Se você possuir uma versão inferior ao WHMCS v7.2 será necessário selecionar um usuário administrativo.

**14)** Email template responsável pelo email a ser enviado com o boleto em PDF (anexo)

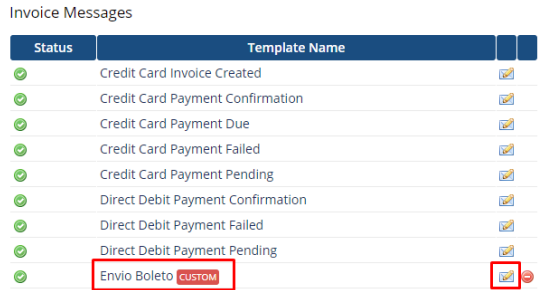

O nome é "Envio Boleto" e você poderá customizar da forma que achar melhor (ocultar variáveis, alterar textos e etc...) não será possível incluir variáveis nativas do WHMCS.

**15)** Se seu cliente possuir apenas 1 boleto em aberto ao habilitar essa opção o cliente será redirecionado automaticamente para visualização do boleto.

**16)** A cada solicitação de 2ª via (por email) será armazenado no log de atividades informações como IP, email, usuário, IP e etc...

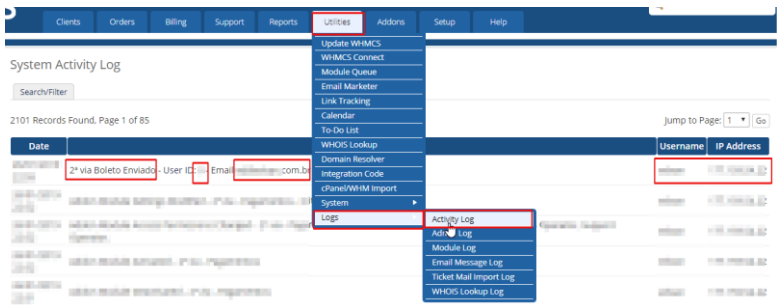

**17 e 18)** O Debug só deve ser ativado quando solicitado pela **Edvan.com.br**, serve para sanar problemas na gravação das configurações.

**19)** Botão para **Salvar Configurações**.

Na **versão 1.3** foi acrescido 2 novas funcionalidades.

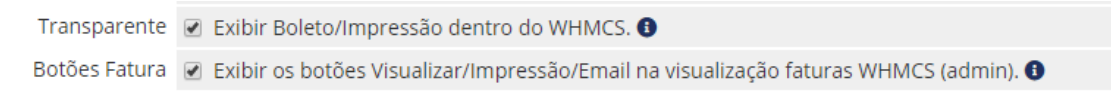

## **Transparente**

O cliente terá acesso ao boleto ou impressão do boleto dentro do WHMCS (esse recurso estará disponível em breve para o módulo Boleto Fácil).

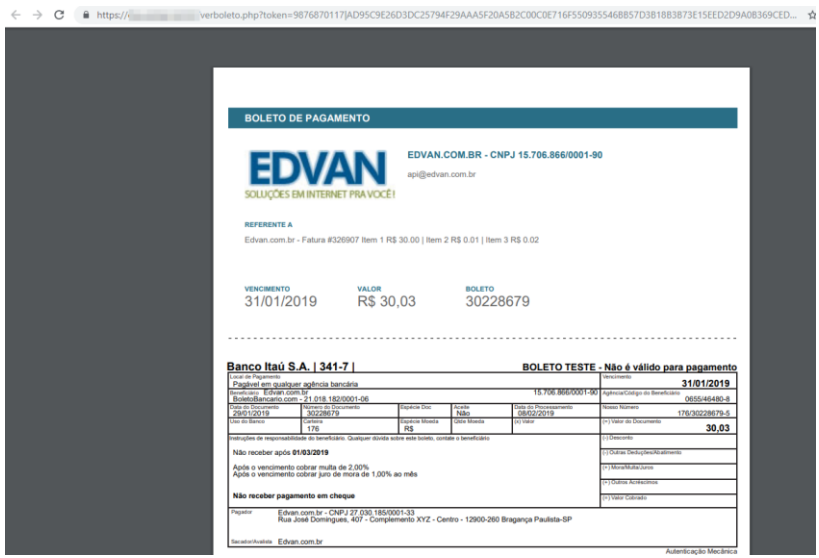

Se desejar confira a demonstração das opções **[Visualizar](https://www.edvan.net.br/verboleto.php?token=9876870117|AD95C9E26D3DC25794F29AAA5F20A5B2C00C0E716F550935546BB57D3B18B3B73E15EED2D9A0B369CED39441712CBC5266D2A207097BDCA59A325C92CFBC1C66)** ou **[Imprimir](https://www.edvan.net.br/verboleto.php?token=9876870117|AD95C9E26D3DC25794F29AAA5F20A5B2C00C0E716F550935546BB57D3B18B3B73E15EED2D9A0B369CED39441712CBC5266D2A207097BDCA59A325C92CFBC1C66|PR)**

## **Botões Fatura**

Se a fatura do cliente possuir o método de pagamento Boleto Fácil e esteja Unpaid (em aberto) você terá acesso pelo admin WHMCS para visualizar, imprimir ou até enviar o boleto por email em 1 clique.

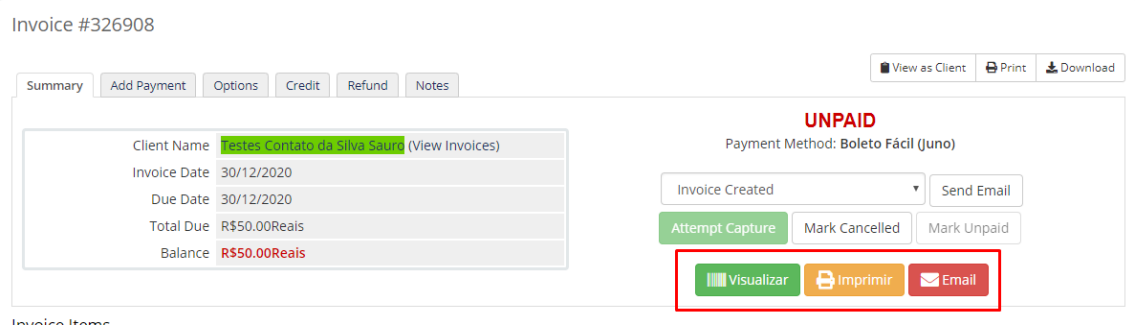

Para evitar envios indevidos para cada solicitação de envio será necessário uma confirmação.

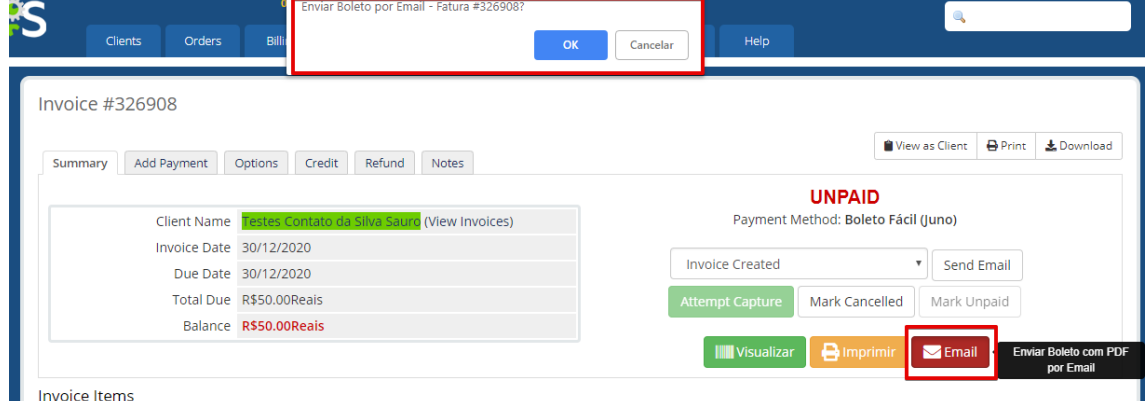

Esse recurso está presente no painel do cliente.